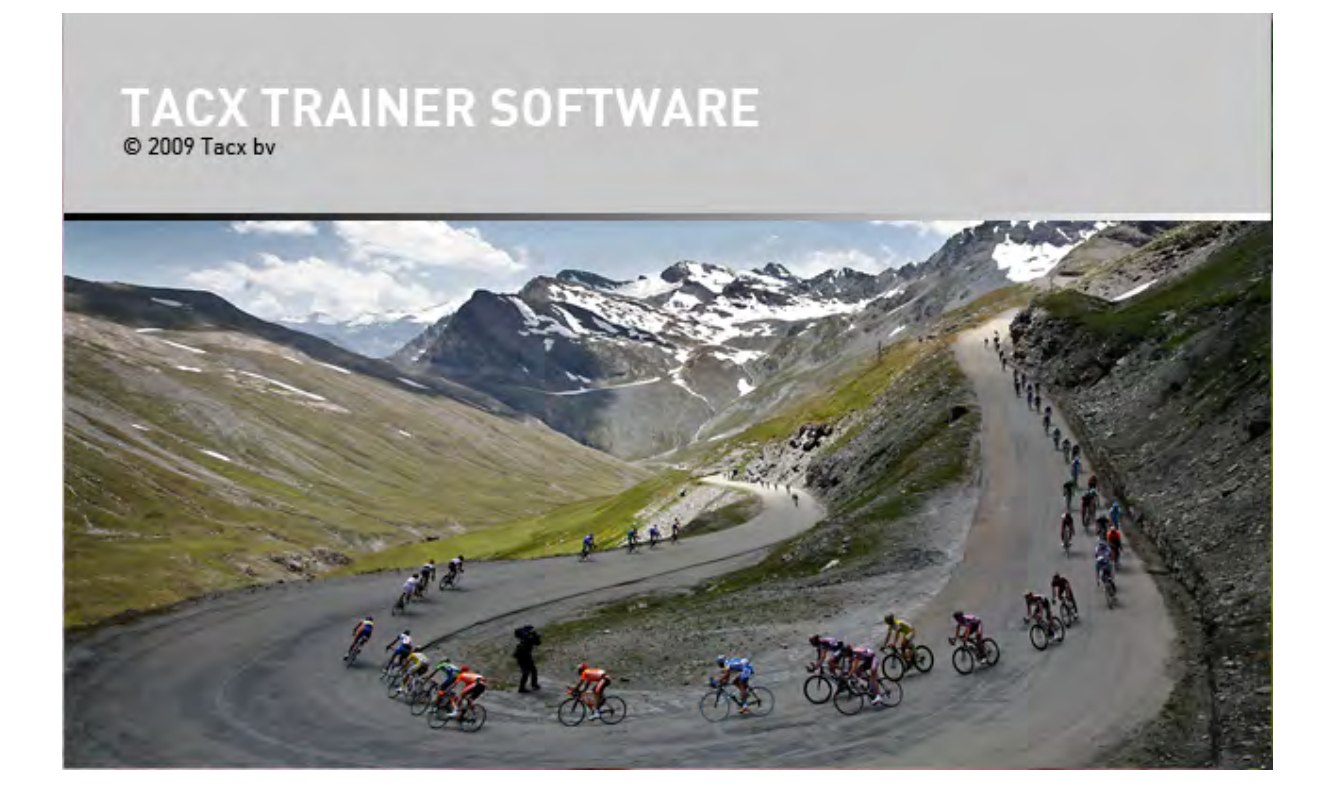

# **MANUAL**

## **Chapters**

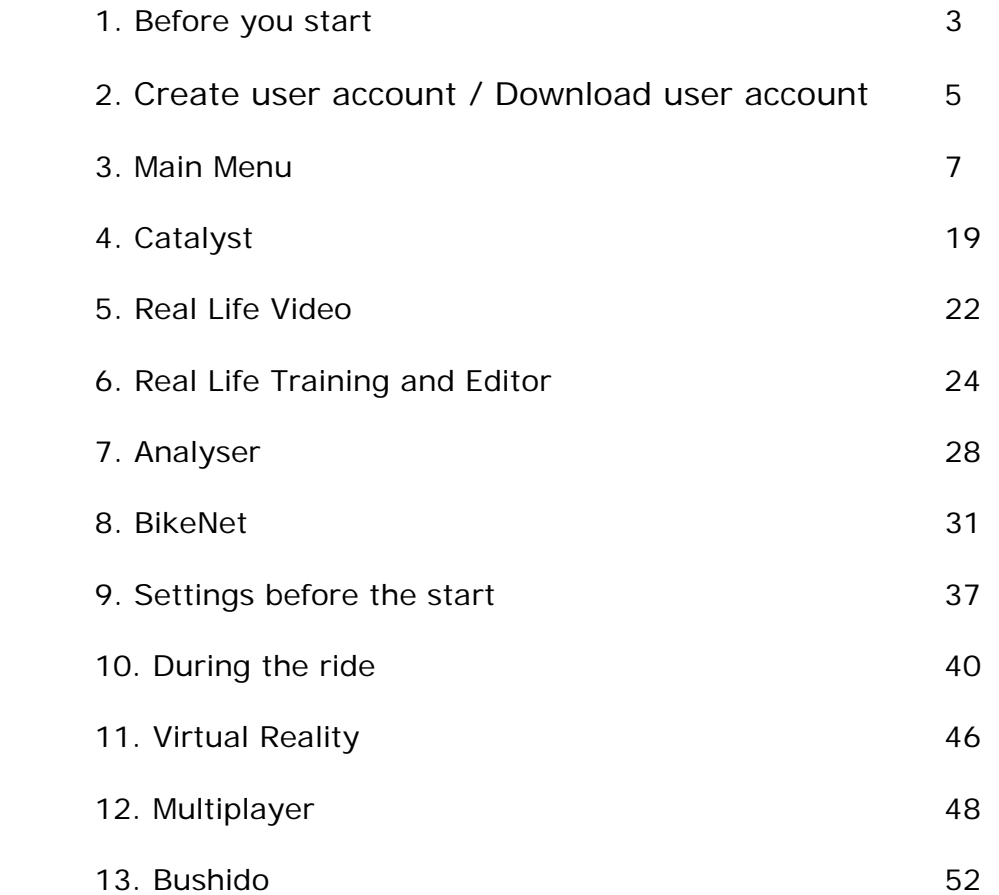

## <span id="page-2-0"></span>**1. Before staring**

Welcome to the Tacx Trainer Software manual. Our advice is to read the complete manual, but for a quick start it is very imported to follow the below points.

#### User account

It is important to make a correct user account. All routes, exchange of files are connected to your account. Follow the instructions during the installation and start-up of the software. If you already have an account (made via the Fortius Multiplayer), then choose the option: DOWNLOAD USER

#### Tire pressure

We advise that you use a training tire from Tacx (T1390 race of T1395 MTB). Make sure that the pressure is around 7-8 bar (105 PSI) and that the roller is tight against the tire. Make sure that the tire sits against the roller without any pressure. Then entirely turn the block knob 3,5 full turns. This is the correct set-up

#### Calibration

Go to SETUP and to BRAKE CALIBRATION. This is necessary for the correct power output.

#### Software updates

The latest software or firmware needs to be downloaded via the ONLINE UPDATE (MAIN SCREEN). This service is only possible when you are connected to the internet. If you are not connected to the internet, then there is the possibility to download the software from www.tacx.com -> service and sales.

## Download Google Earth

It is necessary to separate download the Google Earth application. This can be done from the software or via the website: http://code.google.com/intl/nl/apis/earth/

## **Security settings – license code**

From version 2.0 the Tacx Trainer software has a specific copy protection. During the first startup procedure you are asked to fill in this code. Attached you see an example of this code DF8VI-7aUC6-4DI81-AWMzy-8Mq7Q-384Ca

This code is on the inside of the installation DVD. It can only be used on 1 PC. Below an example of the login account. Fill in all the relevant information. Make sure you are connected to the internet.

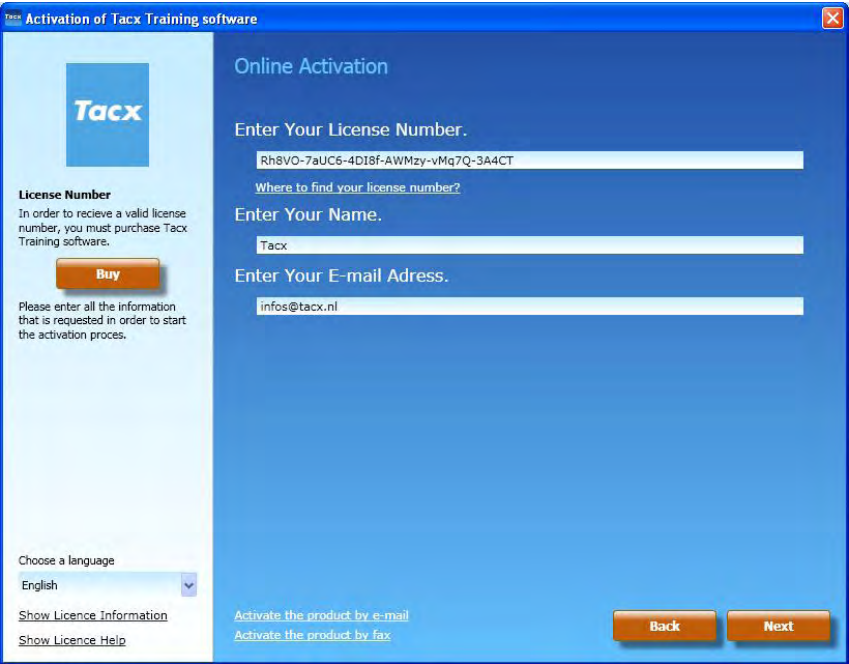

If you do not have internet, it is possible to active the product by e-mail. Select the option and copy the information to a PC with e-mail possibilities. After 24 hours you received an activation code.

The Tacx Trainer software can run 10 days without an activation code (as a demo).

If you have any problem with the licence please contact support@tacx.nl. The license is only valid for 1 pc.

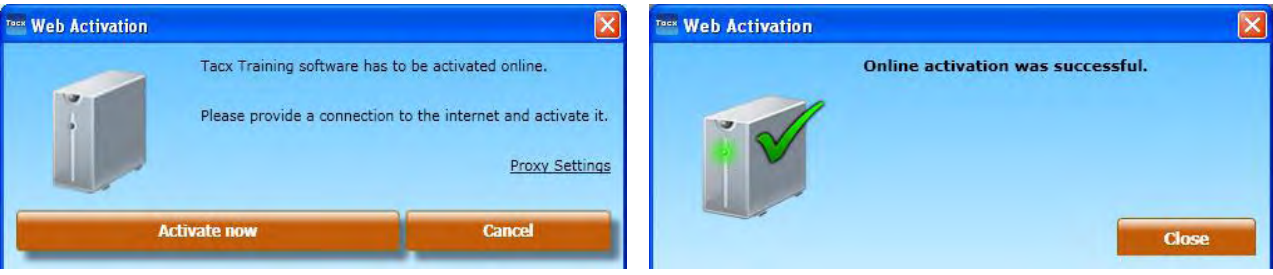

## <span id="page-4-0"></span>**2. Create useraccount / Download useraccount**

When the software starts up for the first time, a user-account needs to be created. If you already have an account (via the Fortius Multiplayer software), choose then for the option DOWNLOAD USER. The standard password is 123456

When you have an account, then it is possible to log in to the website www.tacxvr.com. On this website you can

- 1. Download routes from BikeNet
- 2. Check the Multiplayer rides
- 3. Received updates and news
- 4. Download jerseys

And many more

L

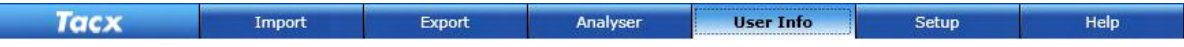

## **Create an account**

- 1. Select USER INFO in the main menu
- 2. Select NEW
- 3. Fill in all relevant info

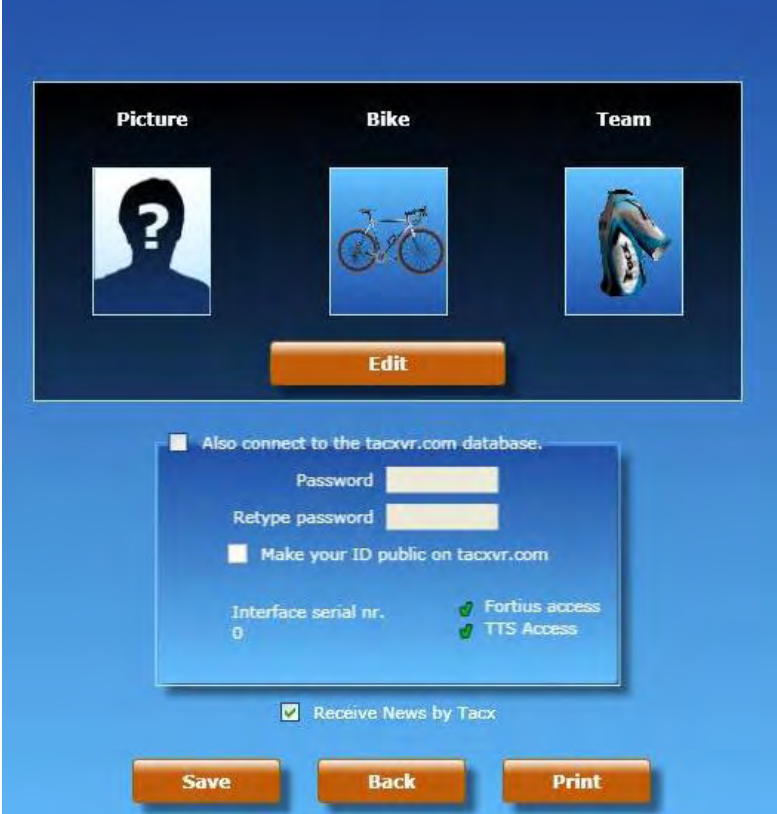

Click Edit to change Picture, Bike and Team.

Fill in the password two times. This password is the same that you use for www.tacx.com -> interactive.

When you select "make your ID public on tacxvr.com" then other players are able to see your information on the website.

Save your settings. There is an automatic synchronisation with the website.

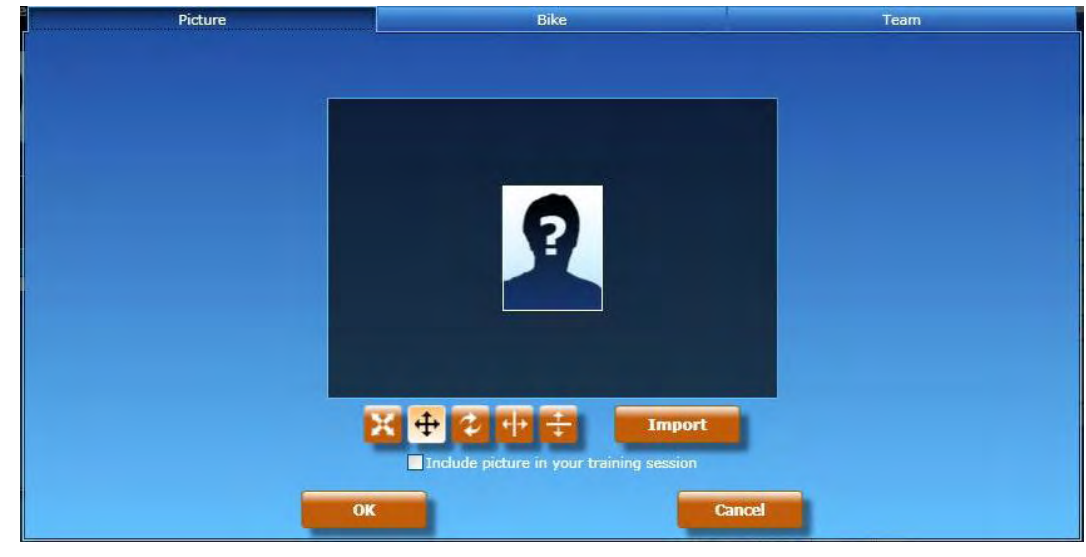

![](_page_5_Picture_1.jpeg)

With the above buttons it is possible to turn the picture, mirror it, or zoom in / or out.

![](_page_5_Picture_119.jpeg)

After saving the account, select the user as SET AS DEFAULT.

## **Download user**

- 1. Select USER INFO in de menubalk
- 2. Selecteer DOWNLOAD USER
- 3. fill in your email address and password (standard this is 123456 when you have registered via the Fortius software Multiplayer option).

Heart rate zone Heart rate zone

Heart rate zone 5 1

 $\vert$ 1

- 4. The user is visible now
- 5. Now select user and click on SET AS DEFAULT.

m.

 $\overline{\cdot}$ 

 $\frac{1}{\text{Bern} \cdot \cdot \cdot}$ 

 $\overline{\mathbf{R}}$ 

## <span id="page-6-0"></span>**3. Main menu**

This is the main menu of the Tacx Trainer software. Selections can be made from different trainings (Catalyst, Ergo Video, Real Life Video, Real Life Training, Virtual Reality and Multiplayer) and it gives access to the setup of the software.

![](_page_6_Picture_2.jpeg)

![](_page_6_Figure_3.jpeg)

## **News by Tacx**

This is the latest news. Stay tuned on the latest products, service reports, updates. Permanent internet connection is required

![](_page_7_Picture_0.jpeg)

#### **Connected Device**

Display of your connected device.

#### **Display of correct functionality**

You should see a picture of your USB controller and the motorbrake. If this is the case then the USB (and drivers) are correctly installed)

#### **Display when connection absent**

There is no connection. Problem with the drivers or the hardware. Please check our FAQ on the website www.tacx.com

![](_page_7_Picture_7.jpeg)

#### **Remark: the T1902 is not OS 64 Bit compatible. You need the T1932 or the T1904 for that.**

![](_page_7_Picture_9.jpeg)

#### **Software updates**

Displays the current version of the software are what updates are available. When there are new updates, the DOWNLOAD button will appear. It is possible that you have to repeat this process until you have the latest software.

You need the original installation disc to run the update. Place your DVD in the DVD player and **cancel** the option – remove TTS software from the PC. Now select DOWNLOAD. Follow the instructions and search for the DVD driver and select it (example D)

If there are any problems on the update, please check our FAQ at www.tacx.com

## **The main menu**

![](_page_8_Picture_1.jpeg)

Download a route from BikeNet and place this on your hard disk (example C). Then select the TTS training import and search the file on your hard disk location. If you have done 2 downloads (the route file and the score file), the system will recognize the difference. You do need to import both, otherwise you will not have an opponent.

![](_page_8_Picture_3.jpeg)

Select **TBD** and select **IMPORT**. The message below will appear. The training has been added to the Real Life Training section.

![](_page_8_Picture_5.jpeg)

## Score list

As mentioned, you also need to import the score list to have access to opponents. See below.

![](_page_9_Figure_2.jpeg)

![](_page_10_Picture_80.jpeg)

## *Real Life Video Fortius -> TTS*

With the option Real Life Video Fortius -> TTS you can import videos before item nr T1956.30 from the Fortius Software. These video's can only be installed on the Fortius Software but thanks to this option, they can also be imported into the TTS software.

![](_page_10_Figure_3.jpeg)

When you select this import, the system will automatically search in the correct directory where the videos are installed. In this example you will see 3 videos. Select one video and click on **Import TTS**

![](_page_10_Figure_5.jpeg)

If you select **YES**, then it means that the video will be copied to the TTS directory. This means that it will be on your hard disk twice. If you decide to uninstall the Fortius software and remove the videos then you need to select **YES**.

If you leave the Fortius as it is, then select **NO**. The video will stay on its location. Remember that if you want to import a video that was NOT installed on your hard disk that you need to put the DVD in the DVD player. Else it will not be possible to import.

The old file will be removed from the list after the import. It is now successfully imported in the Real Life Video section. Imports are without GPS information! Only videos from T1956.30 come with GPS information.

![](_page_11_Picture_42.jpeg)

## *Catalyst Fortius -> TTS*

Same functionality as the **Real Life Video Fortius -> TTS,** except that there is no option for the video import. The file will appear in the Catalyst section.

![](_page_11_Figure_3.jpeg)

![](_page_12_Picture_0.jpeg)

#### *Bushido -> TTS*

It is possible to import files from the Bushido to the Tacx Trainer software. You can then analyse the score in the Analyser. First connect the Bushido with the Tacx Trainer software via Settings – Bushido (see chapter Bushido). The connection is done automatically and you can see what is available for import. Select a route and push **Bushido-TTS**

![](_page_12_Figure_3.jpeg)

![](_page_13_Picture_0.jpeg)

*GPS import*

Import different GPS data in the Tacx Trainer Software.

![](_page_13_Picture_3.jpeg)

The following options can be selected from the GPS dropdown

![](_page_13_Picture_5.jpeg)

Standard GPX: Most common extension. Many programs can be exported to a gpx. file Google Earth KML: Possibility to read Google Earth files. These files do not always have elevation information in them (height profile). Garmin TCX / CRS: Import of Garmin files

Select the route, click on IMPORT and the file will be present in Real Life Training.

![](_page_14_Picture_136.jpeg)

## *TTS -> bestand op PC*

.

If you wish to create a back-up for a Route or Score, you can export this file to any directory

![](_page_14_Figure_3.jpeg)

Select **Export** from the task bar. Select **VIEW SCORES** and then **Export** and the score (and/or opponent) will be exported. If you wish to import something later, you should always make sure you import the route first and then the score file. Both need to be updated. The button **To BikeNet** will be explained in the BikeNet chapter. This is one of Tacx's web sites (www.tacxvr.com) where files from other users can be downloaded.

![](_page_14_Figure_5.jpeg)

![](_page_15_Picture_82.jpeg)

## *TTS -> Bushido*

You can transfer all of the files present in the Tacx Trainer software to your Bushido computer. This can be Real Life Video, Ergo Video or Real Life Training. The export will transfer the altitude profile. The Bushido cannot handle more than 16 characters, so sometimes you will have to change the name of the route. The principle is similar to that for exporting towards your PC. You can only export when Bushido is connected.

![](_page_15_Figure_3.jpeg)

![](_page_16_Picture_179.jpeg)

- 3. Now click on search in the Tacx Trainer software. The PC will now start looking for the Bushido. Once found you can attribute the Bushido a name.
- 4. Then UPDATE the Firmware to the latest version (in you main screen).

When closing the software the Bushido will be automatically disconnected. Tacx Trainer Software manual 2.0 17

![](_page_17_Picture_52.jpeg)

## <span id="page-18-0"></span>**4. Catalyst**

## Open/use Catalyst

Select Catalyst from the menu bar.

![](_page_18_Picture_3.jpeg)

## **Select program:**

This is where you can chose from existing rides which have been made or imported. Such as:

## **Slope – Distance:**

This is a program where the resistance changes over a specific distance by means of the percentage of the incline. Slope – Distance also offers the possibility to create and import opponents.

![](_page_18_Picture_8.jpeg)

## **Slope – Time**

This is a program where the percentage of the incline for a specific amount of time will give you a resistance.

![](_page_18_Figure_11.jpeg)

## **Watt – Distance**

This is a program where a specific wattage for a certain distance will give you a resistance.

![](_page_18_Picture_14.jpeg)

## **Watt – Time**

This is a program where a specific wattage for a certain amount of time will give you a resistance.

![](_page_19_Picture_2.jpeg)

## **Heart rate – Distance**

This is a program where an average heart rate for a certain distance will give you a resistance.

![](_page_19_Figure_5.jpeg)

## **Heart rate – Time**

This is a program where an average heart rate for a certain amount of time will give you a resistance.

![](_page_19_Figure_8.jpeg)

## **Free – Training:**

Here you can train freely in all of the programs. It is possible to adjust values manually during the program.

So if you want more resistance during a **Slope – Distance** training, you can modify this by increasing the value for de slope while you are cycling.

Resistance will automatically adjust when you go outside a determined zone. During a Wattage training for instance. If you set it for 250 watt and start riding faster, the resistance will be automatically lowered. The principle is the same for heart rate. When the system is set for 150 B/M and your current heart rate is at 130, the resistance will be automatically increased. When your heart rate reaches 150 the resistance is adjusted so that your heart rate will remain around 150. The zone has a margin of  $+10$  and  $-10$ .

## **New program:**

It is possible to generate a ride/training within each of the programs.

## For instance in **Slope – Distance**

If you click on new program slope -distance you will see the following screen.

There are two ways to adjust slope and distance.

- 1. Click on one of the two white spheres in the yellow field. These will allow you to adjust slope and distance of the training part (by moving your mouse up and down or from left to right).
- 2. You can also do this manually by clicking on the arrows at the top right hand corner of the screen

![](_page_20_Picture_7.jpeg)

Once height and distance are adjusted you can add a new route. Click on **Add**. A new field will appear.

You can repeat these steps in order to create a complete route. Name the program and click on **Save**.

The new route is now visible under:

## **Catalyst \* Select Program \* Slope – Distance**

## **Adjust Program:**

All of the Catalyst programs may be adjusted.

Select a program and press **Adjust Program.** Select the part of the route that you want to adjust until it is high-lit in yellow. Now you may adjust slope and distance. (Re)name the route and save.

![](_page_20_Picture_15.jpeg)

## <span id="page-21-0"></span>**5. Real Life Video**

## *Open/use Real Life Video:*

Real Life Video is training similar to one under Slope – Distance in Catalyst, only now it comes with a video and an indication of location in Google Earth.

![](_page_21_Picture_3.jpeg)

Select the videos that were installed or imported from the Fortius software.

## *Select video/course*

Select the video and the course in this video you wish to ride.

![](_page_21_Picture_7.jpeg)

Then chose: **Select for training** en press the **Start** button.

![](_page_22_Picture_0.jpeg)

 It is possible to create a course, by selecting part of the route. Do not forget to rename this route and to save it by clicking on **CREATE**

Chose a course. The software now shows two lines that can be shifted in order to make a partial route (if for instance you only want to ride a climb or the last bit of the course). Shift the two white bars as shown in the picture below.

![](_page_22_Picture_3.jpeg)

After setting the course you must give it a name. Then select **Save**

![](_page_22_Picture_85.jpeg)

This works exactly as under **New Course**, but here it is possible to readjust the new course and save it again.

This is where existing videos or generated routes and scores may be deleted.

## <span id="page-23-0"></span>**6. Real Life Training and Editor**

Real Life Training are GPS rides that are reproduced in Google Earth and a 3D environment. All of the differences in altitude / resistances are automatically linked to the brake's functioning

![](_page_23_Picture_2.jpeg)

 completed the course yourself and saved the score. You can also use scores from other This is also the place where opponents can be selected. In order to do this you must have riders as an opponent. These routes and opponents can be downloaded from BikeNet.

Check under chapter 9 Settings before the start, for more information concerning Powermode and Heart rate settings.

## **6.1 GPS Editor (from version 2.0)**

![](_page_24_Picture_1.jpeg)

Starting from version v2.0 it is possible to create your own routes through Real Life Training - GPS Editor.

## Modifying a GPS route

![](_page_24_Picture_4.jpeg)

Select a route and press MODIFY. Thanks to the GE application you will now see how the route has been made up with all sorts of different numbers. These are the GPS route points and we are now ready to change them. Select a number (changes into a green field) and drag this to a different location. By left clicking twice, it is possible to create an extra route part. By pressing SAVE the modified route is saved

In order to show extra information when you are modifying the route, do so via SETTINGS. It will be possible to show roads, 3D buildings in Google Earth, or show functions for zooming in and out.

![](_page_24_Picture_7.jpeg)

## **GPS new**

![](_page_25_Picture_1.jpeg)

Select NEW if you want to create a GPS yourself

The picture below indicates a location somewhere in the world. It is easier to first turn on the NAVIGATION CONTROLS via SETTINGS.

Now go to LOCATION and select a town. This may be any town anywhere in the world. But postcodes will not do, only the names of towns

![](_page_25_Picture_5.jpeg)

We are, for example, at in New York USA. When you chose a location and left double click it with your mouse, a start location 0 will appear. Now if you go to a different location and again left double click it with your mouse you will create a location point 1 that is connected with location point 0. Proceeding like this allows you to compose your own personal route. The altitude profiles are automatically included. When you are ready you can enter a name under PROGRAM INFO and save the program.

![](_page_25_Picture_7.jpeg)

![](_page_26_Picture_0.jpeg)

Once the route has been saved the start field will show the altitude profile and average slope values. The route's profile will also be visible. Your route is now finished.

## <span id="page-27-0"></span>**7. Analyser**

![](_page_27_Picture_29.jpeg)

Analyser allows you to analyse all of the routes you have ridden.

You can add comments to training rides and indicate the temperature under user info.

![](_page_27_Picture_30.jpeg)

All averages for distance, speed, power output and heart rates are also shown. In the specific case of the heart rate the zone that you were cycling in is shown. Select **Analyse.**

![](_page_28_Picture_50.jpeg)

Now you will see the graphs. By using the – and + key you can zoom in on the analysis report (see white arrows).

When you right click with your mouse button the following menu will appear.

Show route  $\vee$  Show averages  $\vee$  Show heart rate limits Zoom out

By using the tick marks you can activate or deactivate the option, making the overview clearer to read.

![](_page_28_Picture_6.jpeg)

With the **Export HRM** button you are able to export to Polar files.

## *Table*

![](_page_29_Picture_46.jpeg)

You also have the possibility of reproducing a per second overview. See button above CLIPBOARD.

**Under Clipboard** it is possible to export. Click on clipboard and then open Excel for instance. Next you press paste and the table will be copied.

**Under Print** you can print data directly with your printer.

![](_page_29_Picture_5.jpeg)

## <span id="page-30-0"></span>**8. BikeNet**

In 2009 Tacx put a new website online. This website is linked to the Tacx Trainer Software. The website can be found at www.tacxvr.com. This website contains a lot of extras, also for Fortius Software.

![](_page_30_Picture_2.jpeg)

Select MULTIPLAYER - BIKENET

This will take you to the next main field. You need to use the same user name and password under log in data as you supplied when filling out the user data for the Tacx Trainer software. It is the same account for software and user.<br>C Interactive | tackyr.com . Windows Internet Explorer

![](_page_30_Picture_5.jpeg)

![](_page_31_Picture_0.jpeg)

After entering the password you need to select the BikeNet chapter.

BikeNet is made up of a couple of elements and was designed to share files with all Tacx users. A competitive element was also added, the Tacx Challenge. This will be activated by the end of 2009. When you want to download other users' routes you need to select **TTS COURSES.** This will take you to the following overview

![](_page_31_Picture_3.jpeg)

Under this part you can download a great variety of routes. Here a description of the training, the route's length and the nature of the training are announced up front.

![](_page_32_Picture_25.jpeg)

There is a possibility to make a selection between Catalyst, Ergo Video, Real Life Training and Real Life Video. Select the box with a left click of your mouse in order to activate or deactivate the selection. Click on "?" for more information.

![](_page_33_Figure_0.jpeg)

In the chapter Import -> **TTS Import Training** it is explained how you should import the route so that you can ride it in the Tacx Trainer Software.

When you have created a route and wish to share it with other users on BikeNet, you can upload it.

## **UPLOADING TO BIKENET**

When you have created and also ridden a route (riding the route is mandatory) you can upload this information to BikeNet. This is how you do it

![](_page_34_Picture_4.jpeg)

#### Go to the TAB **EXPORT**

It is important that you are the **CREATOR** of the route. It is not possible to upload routes from other people to BikeNet, only scores can then be uploaded.

You first select the route that you wish to upload. Then you fill in your standard password, the one you also use to log in on www.tacxvr.com or under your personal user profile, under **TacxVR password**.

![](_page_34_Picture_8.jpeg)

 under Route. This will take you to the next field. Here you will see your score. Repeat the procedure used

![](_page_35_Figure_1.jpeg)

**You are obliged to send a Score file to BikeNet. If you fail to do so the Route will not appear on BikeNet.** 

## <span id="page-36-0"></span>**9. Settings before the start**

In this chapter we will discuss a number of settings during cycling.

- Opponents
- Powermode
- Heart rate settings

## **Opponents**

An opponent is an adversary you can use in the following programs.

*Catalyst -> Slope Distance Real Life Video Real Life Training*  The maximum number of opponents is 19.

![](_page_36_Figure_8.jpeg)

In order to select an opponent you will have to have ridden the route yourself and saved the score first. You may also use the scores of other users as your opponent.

These routes and opponents can be downloaded from the Tacx website www.tacxvr.com -> BikeNet. Check the BikeNet chapter to learn how it's done

## **Selecting Opponents:**

If you pressed select opponents the following screen will appear.

Here is the New York route with Tacx as your opponent (meaning this is a route you rode yourself). You can see that the ride was covered with an average speed of 36,9 km/u. By pressing the **-** or **+** sign you can create more opponents. When you select the box and adjust

the speed, a new opponent will appear.

![](_page_36_Picture_17.jpeg)

You may select 19 opponents like this.

Every Slope/Distance route is made up of different routes. Once you have created enough opponents, select OK

The selected opponents will appear on the right side of the screen. If you would press the START button now, the ride would start out with 4 opponents. Other adjustments are possible too.

![](_page_37_Picture_29.jpeg)

#### **Power Mode**

Powermode is an adjustment of the route's actual power. Thus you can increase or diminish the power by 80% for example.

![](_page_38_Picture_2.jpeg)

When you adjust the Power Mode this way, you can use the route/score that you rode as your opponent. It is also possible to adjust Power Mode during the route, but then it is not possible to use this one as your opponent for the next ride.

#### **Heart rate**

By ticking the heart rate box, the heart rate limits will be recorded. When you are riding you will see if you are in the correct zone and you will receive a warning when you leave the zone. This is discussed in the chapter: During cycling

![](_page_38_Figure_6.jpeg)

## <span id="page-39-0"></span>**10. During the ride**

When an element, Catalyst, Real Life video, Ergovideo or Real Life Training has been selected, the menu works the same for all of the parts. The display may differ from one part to the other. With the UP or DOWN button you will get the different displays. We will give you more information on the available fields under **Catalyst**.

## *Catalyst*

The display for Catalyst may differ, depending on the chosen route, but it works exactly the same way. Underneath you can see an impression of a Slope – Distance route.

The UP or DOWN key on your USB interface gives an outline of the different fields.

It is possible to zoom in on the graphs or modify camera positions; this is further explained in this chapter.

![](_page_39_Picture_6.jpeg)

## *Catalyst - Free training*

There is a dedicated outline for free training. This is because there is the possibility of adjusting the settings for slope / wattage / heart rate while you are riding by pressing the UP or DOWN button. The graph has a time delay, so any changes will show a bit later. In this impression the HF is on. By pressing ENTER a menu screen appears, where you can turn a number of settings on or off. This will be discussed further in this chapter.

![](_page_40_Figure_2.jpeg)

## *Heart rate training*

The resistance is adjusted depending on the set heart rate. Is your heart rate lower, the resistance will automatically increase, so that you need to pedal harder which will make your heart rate go up. In the diagram on the right you can see if you are within the set heart rate zone. When the heart rate is shown in red, this means that the program has a different heart rate. Then the resistance is adjusted.

![](_page_41_Figure_2.jpeg)

## *Real Life Video / Ergo Video*

In Real Life Video the following displays are possible. When a steering device is connected you have the possibility to look to the right or left while you are riding in the video.

You can also obtain the displays hereunder by pressing arrow UP or DOWN.

![](_page_42_Picture_3.jpeg)

![](_page_42_Picture_4.jpeg)

![](_page_42_Picture_5.jpeg)

![](_page_42_Picture_6.jpeg)

## *Real Life Training*

The difference between Real Life Training and Real Life Video is that the video display has been replaced by a 3D display, just like in the Catalyst program.

![](_page_43_Figure_2.jpeg)

## *Information bar*

![](_page_43_Picture_85.jpeg)

## *Possibilities during the ride*

You may change different settings during the ride. By pressing **ENTER** a menu will appear, you can operate it via the USB interface

![](_page_44_Picture_2.jpeg)

The following functions are possible

Power Mode: You can increase or decrease power during the ride. The lower the %, the easier the ride becomes.

 As already described in chapter 9, it is also possible to adjust the Power Mode DURING the ride. In that case however, it is NOT possible to use your score as an opponent.

GPS Camera: There are 5 different positions for the Google Earth display.

- 1: top view zoom
- 2: zoom rear view rider 3D
- 3: rear view rider 3D
- 4: pivoting view
- 5: top view

Sound: Turns sound on or off.

Cat3D Camera There are 5 different positions for the Cat3D function

- Position bar The position bar has 5 zoom levels.
- Zoom graph The zoom graph has 5 zoom levels.

#### *Saving*

You may save the data at the end of the route. You can also save the course prematurely. Then the part that has already been covered is saved. There is a recording every second that you can read out in the Analyser.

## <span id="page-45-0"></span>**11. Virtual Reality (from version 2.0)**

Before we start out with Virtual Reality it is important to enter the correct settings. This is because Virtual Reality uses a lot of processing power from the graphic card. First go to SETTINGS and then to VR Settings. Select the options that are needed (this is also where you can turn your steering device on or off). Do not forget to CALIBRATE your STEERING DEVICE under Settings first.

![](_page_45_Picture_2.jpeg)

Virtual Reality is a 3D animation in which we have tried to include all aspects of the real world in our software. Virtual Reality also allows you to ride freely when a steering device has been connected. The Tacx Trainer Software offers 6 worlds to chose from (these are supplied with the software). Select a TERRAIN first and a route next (in Course).

![](_page_45_Picture_4.jpeg)

After the route has been created you can chose the direction of the wind or change the weather for instance. You can also select opponents.

![](_page_45_Picture_6.jpeg)

## During the ride

During the ride you will have a number of options. By pressing ENTER an option screen and a total map of the cycling world will appear.

When opponents have been selected an overview with the distances between the riders will appear at the bottom of the screen. The white bar represents your position.

![](_page_46_Picture_3.jpeg)

## Other options / settings

+ and – keys on your keyboard modify the sensitivity of the steering

#### Slipstream

When you are riding behind an opponent (slipstream) resistance will diminish. This can offer an advantage in time/wattage of around 10%. Slipstream is always on. You can visually turn it on or off (see option menu). Blue and red colours on the screen show that you are riding behind someone.

#### Free cycling

When the steering device is connected you may ride a free route in the Virtual World. You also have the possibility to create your own route.

When the steering device (article T1905) is connected the option FREE CYCLING will appear in Virtual Reality

#### *Your own Route*

In order to create a route you must always cross a finishing line (or start line) once. This is represented by a white line across the road (see photo on this page) with a FINISH flag. Worlds have several FINISHING points, allowing you to create different routes. A route will always lead from start to finish. When you continued on after crossing the finish line, the route that was covered after the finish line will not be included in the new route. You will be able however to read this information out in the Analyser.

## <span id="page-47-0"></span>**12. Multiplayer (from version 2.0)**

By using the Internet or a local network it is possible to ride against each other

![](_page_47_Picture_126.jpeg)

## Internet Racing:

Start Server. When you want to start a route yourself, you need to first adjust the port settings in your router and Firewall. The basic rule is:

- 1. Open your Router first. Access is different for many routers. Open Internet Explorer and go to www.portforward.com to find out which address you will need to gain access, standard address is 192.168.1.1
- 2. Go to internet options and select port forward
- 3. Always open 2 successive ports (e.g. 5000 and 5001) in TCP and UDP. Open the ports separate (so not from to option). For each port one rule.
- 4. To learn the IP address, go to search function and fill in CMD. Then key in ipconfig. The IP address is now visible. Vista users should take the IPv4 address.

![](_page_47_Figure_9.jpeg)

- 5. Fill in the same ports for the Firewall. Use the port **5000** in your Tacx Trainer software.
- 6. You can find an extensive manual at www.tacx.com- Sales&Service Product manuals – VR Trainers – Multiplayer settings

Once the settings have been entered it becomes possible to set up a Multiplayer account with all of the routes.

## LAN Racing

LAN racing is used when you set up 6 trainers next to each other and link these between themselves. This requires the once-only purchase of a Multiplayer license (see Ordering).

In case of LAN racing the port number is always 7328 (invariable number). The only thing that needs to be done in LAN is the attribution of an IP address to the PC. For an extensive manual check: www.tacx.com- Sales&Service - Product manuals - VR Trainers - Multiplayer settings

## **Ordering**

All Fortius Multiplayer (T1930) trainers are equipped with a 1 year license for Webracing and a LAN license. When it expires you can order an extension. It is also possible to order these for the Fortius, i-Magic and Bushido trainers. You will be automatically guided to Tacx's order site. BE SURE TO ALWAYS CONNECT THE USB / COMPUTER BOX.

![](_page_48_Picture_2.jpeg)

## Multiplayer Information Screen

![](_page_49_Picture_96.jpeg)

![](_page_49_Picture_97.jpeg)

**Virtual Reality** 6

## *Joining a Server - Cycling*

You do not need route settings to join a server. Only the Firewall can block this. In the Multiplayer manual there is an explanation for this.

When a rider has created a server it looks like this. Now he has to wait until someone else joins.

![](_page_50_Picture_3.jpeg)

The person joining will see the following screen. The route is visible and when he selects it and presses PARTICIPATE, he or she will be automatically linked to the ride. There is a basic rule however. The person joining needs to have the server's Real Life Video, or else the video screen will remain black. He can still ride the route without the video. A Real Life Training is automatically downloaded while you are logging on to the server.

Once the rider has been added you can chat via your keyboards. The person who started the server can now press START to let the race begin

![](_page_50_Picture_6.jpeg)

## <span id="page-51-0"></span>**13. Bushido**

With the Bushido Upgrade pack, article T1990, you can link the Bushido trainer (T1980) to the Tacx Trainer Software. You need to execute a number of important points to get the Bushido to work with the Tacx Trainer Software correctly.

When the installation is completed you should plug the USB stick in your PC (or during installation when asked for this). Now when you start up the PC there will be a report asking you if you want to use the Bushido option in the Tacx Trainer Software. Select Yes.

Now go through the following steps.

![](_page_51_Picture_4.jpeg)

Once everything is correctly installed the following report will appear. The software should automatically find the Bushido head unit.

![](_page_51_Picture_6.jpeg)

![](_page_52_Picture_0.jpeg)

Now the Bushido is connected to the software. In this menu you have the possibility of disconnecting the Bushido, so that you can train with the handlebar mounted computer alone. Once you have closed the Tacx Trainer Software the Bushido will be automatically disconnected.

Now for the last step

Go to INTRO

.

You will see that the DOWNLOAD button is lit. Click on the DOWNLOAD button

![](_page_52_Picture_5.jpeg)

The latest version will now be installed. Follow the instructions on the screen. When you are updating it is best to put the Bushido computer NEXT TO or in Front off the USB stick so as to avoid interference during the upload process.

Now restart the software. An update for the brake may be available. Click on download again. You must be cycling DURING the up dating of the brake

## *Bushido in comparison to the other Tacx Trainers*

1. Due to the fact that there is no electricity present it will take about 5 seconds before a link between the Bushido and the software is established. So it will take a few moments before you can start cycling. The data during cycling will be stored though; it is therefore possible that the image jumps a bit at the time of the start

2. With the import / export function you may export all of the routes to the Bushido so you can ride them without the computer. As the Bushido can only process a limited number of characters you may have to modify the name.

3. Calibration may only be done in disconnected mode (STAND-ALONE mode). This value will be used in the Tacx Trainer software. does not take care of this.

4. When something goes wrong while you are updating the firmware, a program is available that can help you finish the update. You can find it at C:\program

files\Tacx\TacxTrainerSoftware(2)\updater\ then select: TacxUpdate.exe

Make sure you put the box next to the USB stick.

![](_page_53_Picture_67.jpeg)